# **Tutorial primeiro acesso Biblioteca Virtual para menores de 16 anos.**

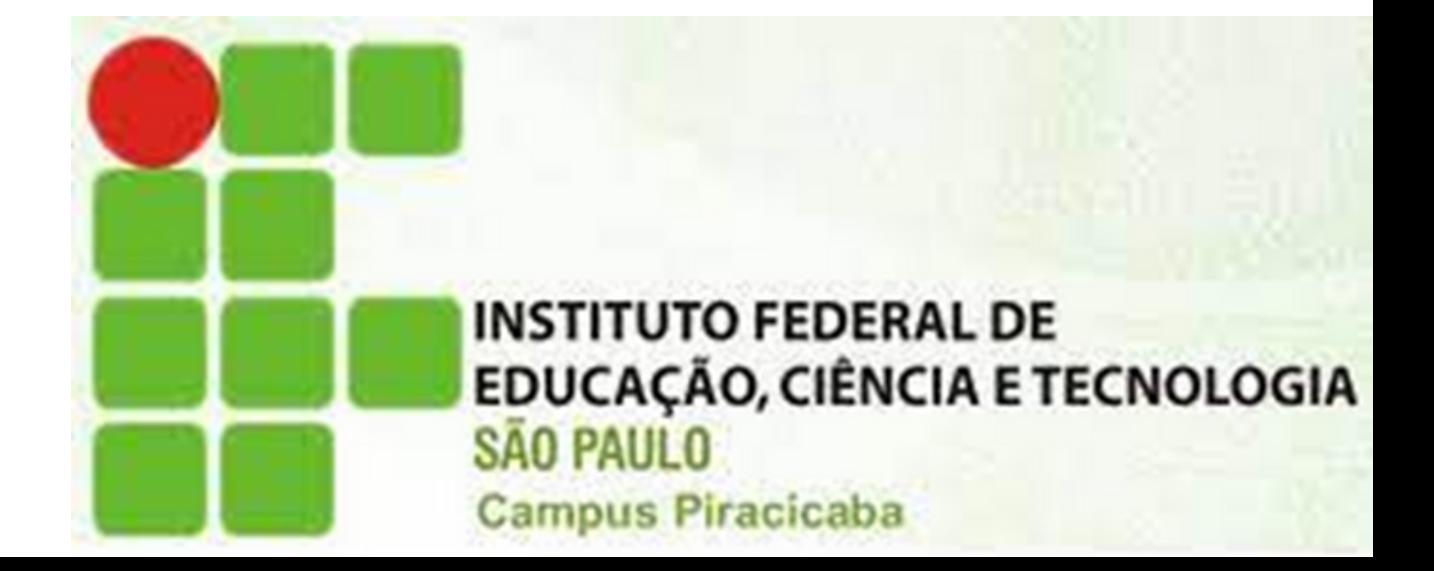

No seu primeiro acesso, você será direcionado a uma tela para preencher alguns dados. Basta seguir os procedimentos indicados. Será apenas uma vez, assim seu perfil de usuário ficará configurado e poderá acessar a BV através do APP e plataforma web.

- 1. CPF apenas números.
- 2. Leia os termos de uso.
- 3. Clique em Continuar.

#### I.com.br/Account/Register

### Olá! Seja bem-vindo à **Biblioteca Virtual.**

Para que possa acessar diretamente pelo aplicativo ou site **bvirtual.com.br** você precisa configurar seus dados de acesso.

É simples e rápido.

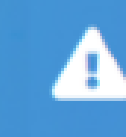

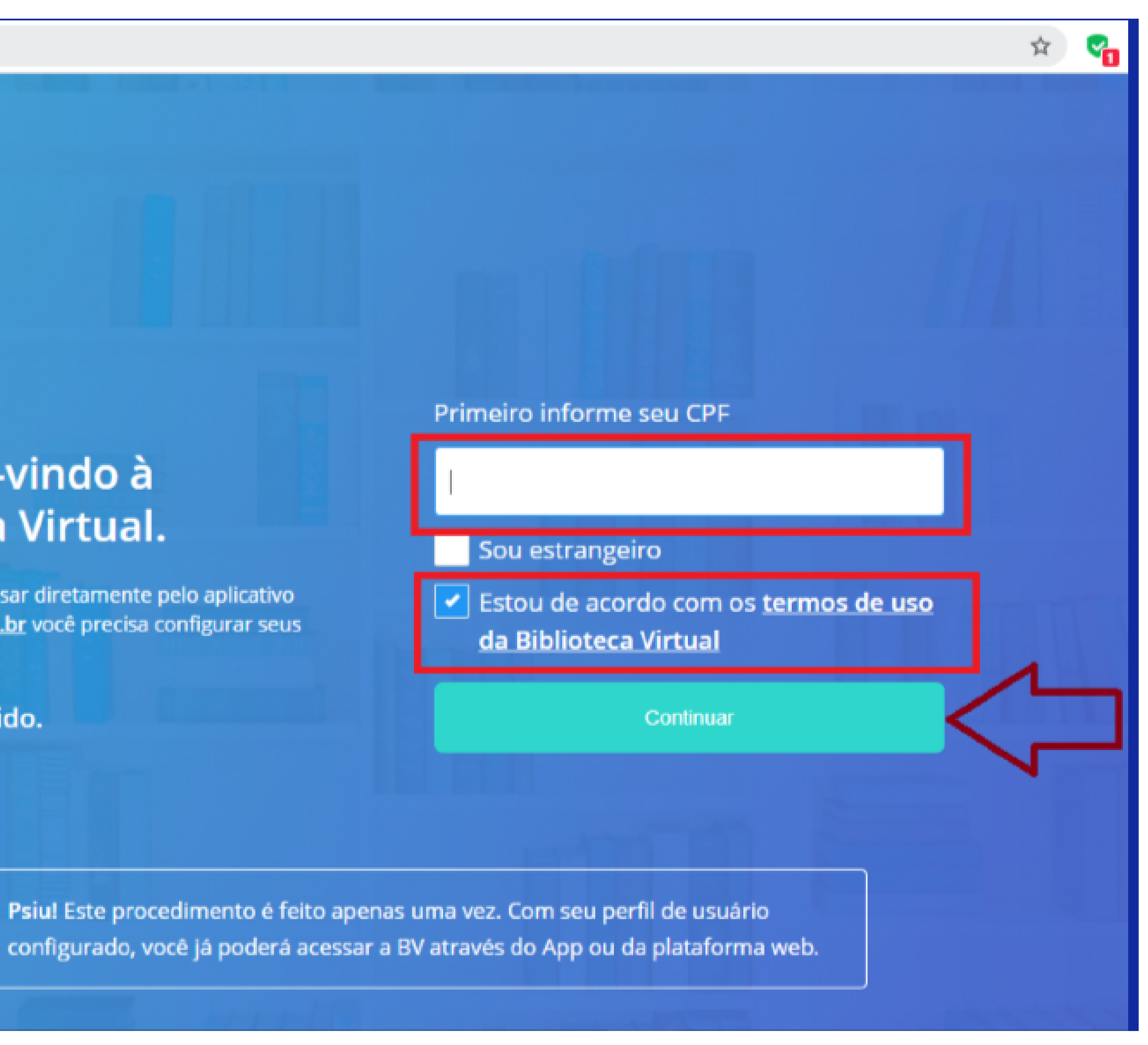

Após a confirmação do documento, será preciso informar alguns dados complementares, além do preenchimento das credenciais que deseja utilizar nos próximos acessos a Biblioteca Virtual.

- Lembre-se de cadastrar um e-mail válido.
- É recomendado que você utilize a mesma senha do SUAP.
- Ao acessar a BV pela plataforma web ou APP, será essa senha e login cadastrados que irá utilizar.

forma.bvirtual.com.br/Account/RegisterPerfil?cpf=468.45

### Olá! Seja bem-vindo à **Biblioteca Virtual**

Para que possa acessar diretamente ou site byirtual.com.br você precisa dados de acesso.

É simples e rápido.

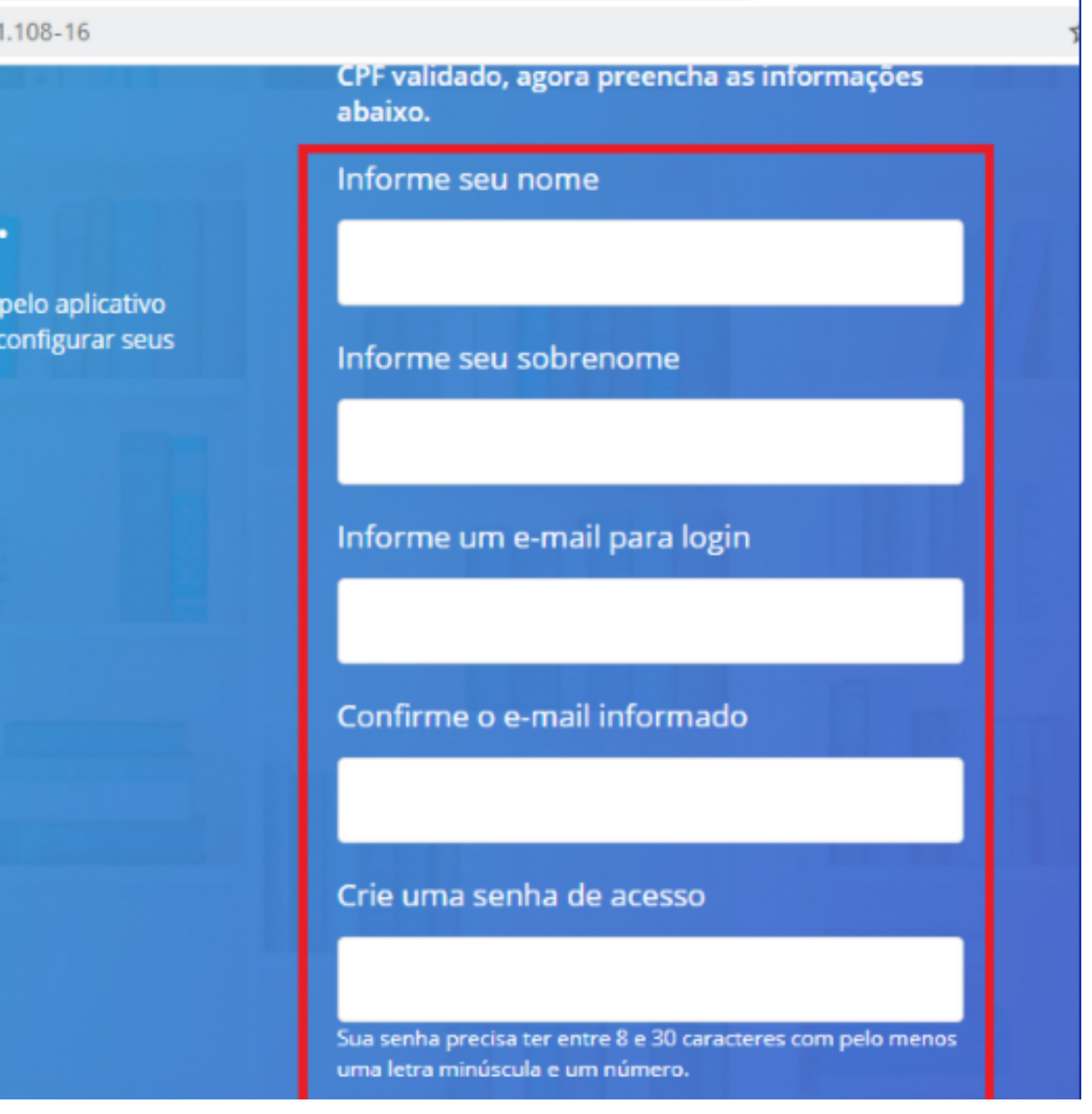

## **Confirmação do e-mail.**

Alguns usuários precisarão prosseguir com a etapa de validação do e-mail informado. Um e-mail será enviado com uma mensagem semelhante a esta:

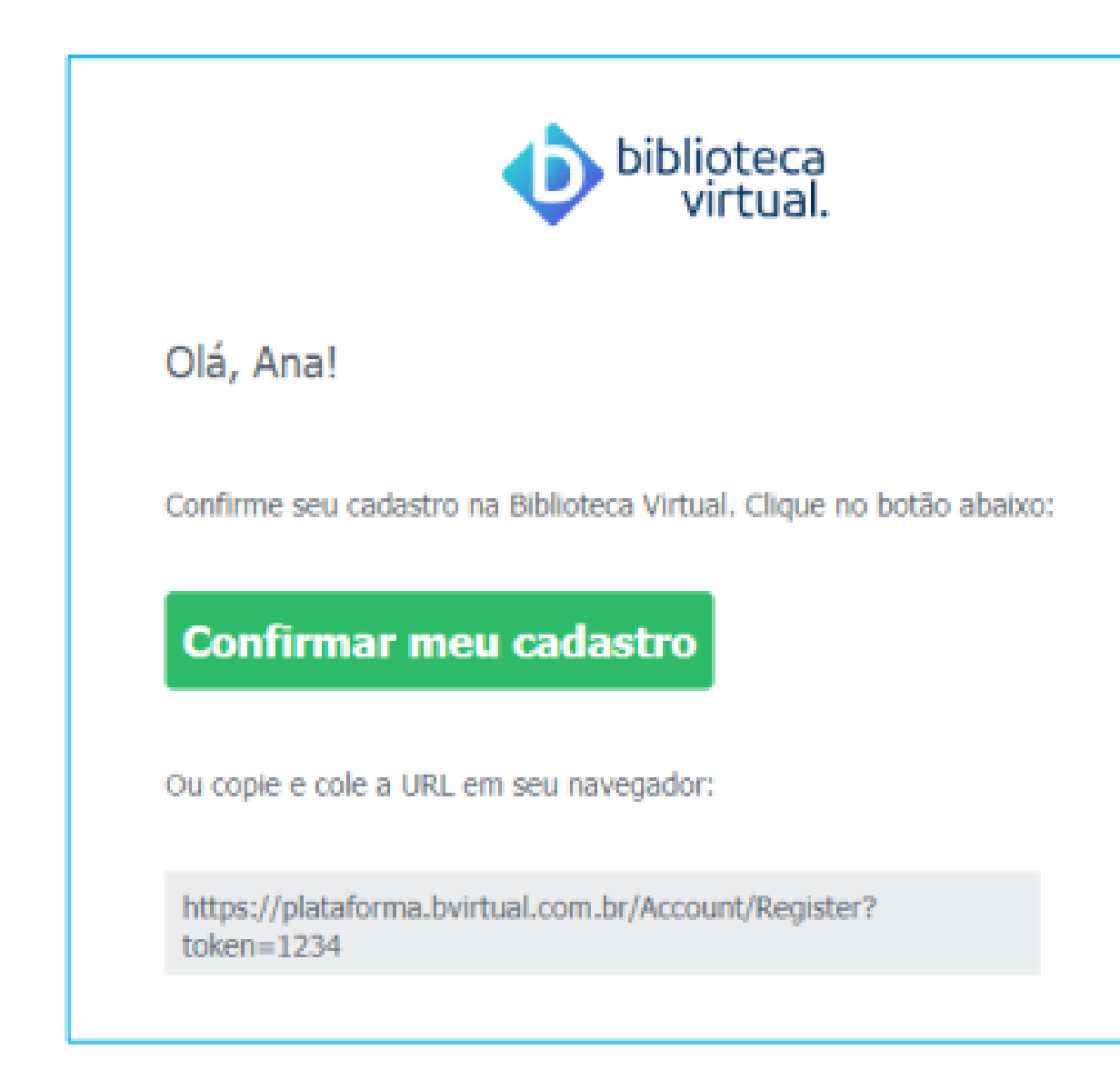

### Basta clicar em "confirmar meu cadastro".

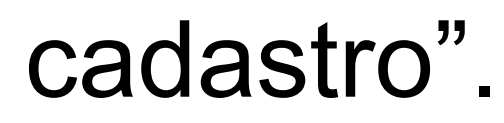

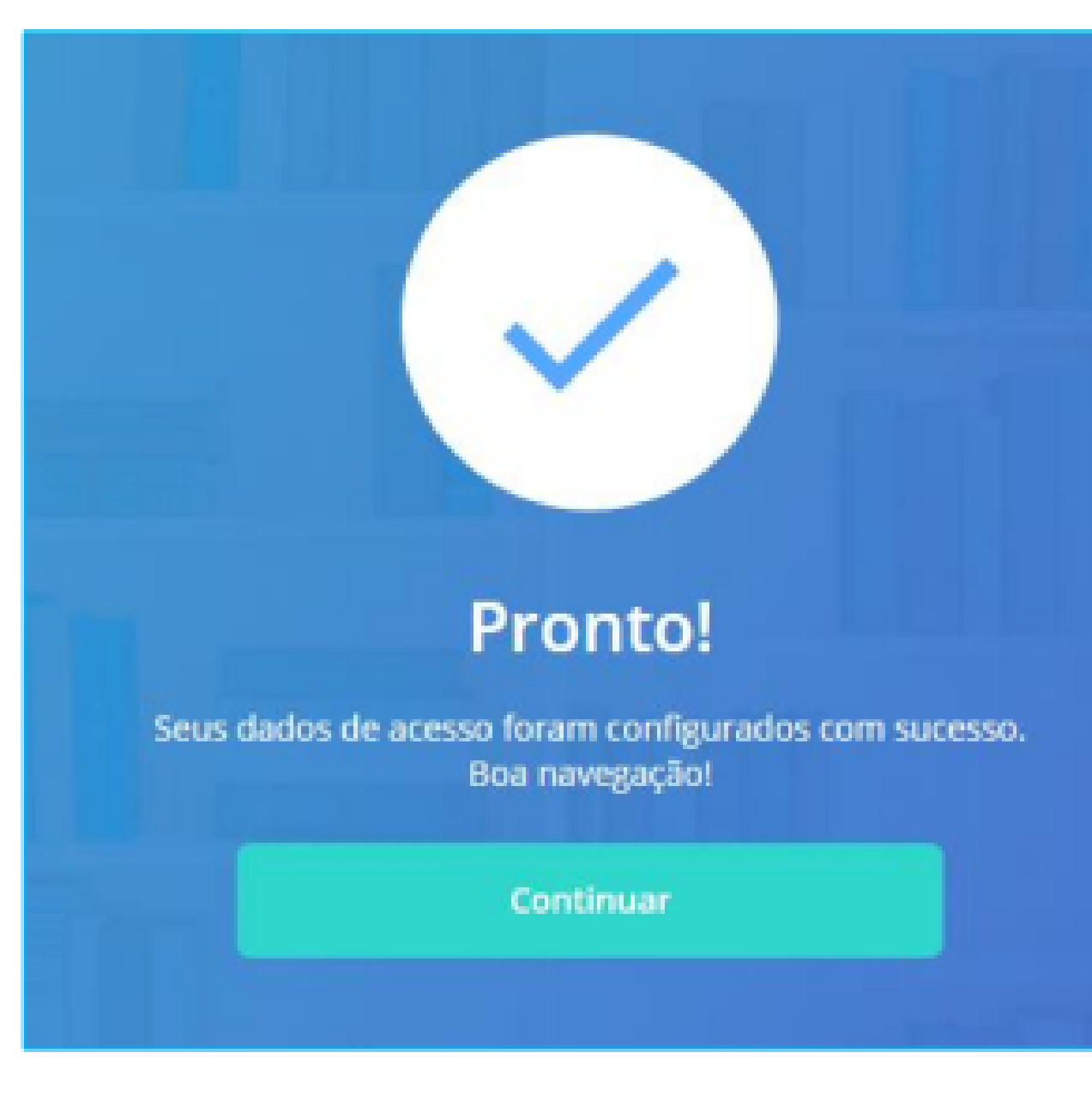

### Agora, é só clicar em "continuar".

### Consentimento do responsável legal para usuários menores de 16 anos.

Os usuários menores de 16 anos ao concluírem a etapa do primeiro acesso descrito anteriormente, deverão informar os dados de contato do responsável legal, sendo eles o e-mail e número do celular.

### Olá, Bruna! Peça ajuda para um de seus responsáveis.

Nos próximos passos do cadastro na Biblioteca Virtual você precisará da ajuda do seu responsável para prosseguir.

#### Dados do Responsável

E-mail do responsável \*

Enviaremos o termo de aceite para o seu responsável

Confirmação do e-mail do responsável \*

Celular do responsável \*

Em caso de dificuldades para receber os e-mails podemos enviar um SMS.

Continuar

# Ao preencher os dados e clicar em "continuar" será disparado um e-mail com as informações, para que caso ele esteja de acordo prossiga com a etapa de autorização.

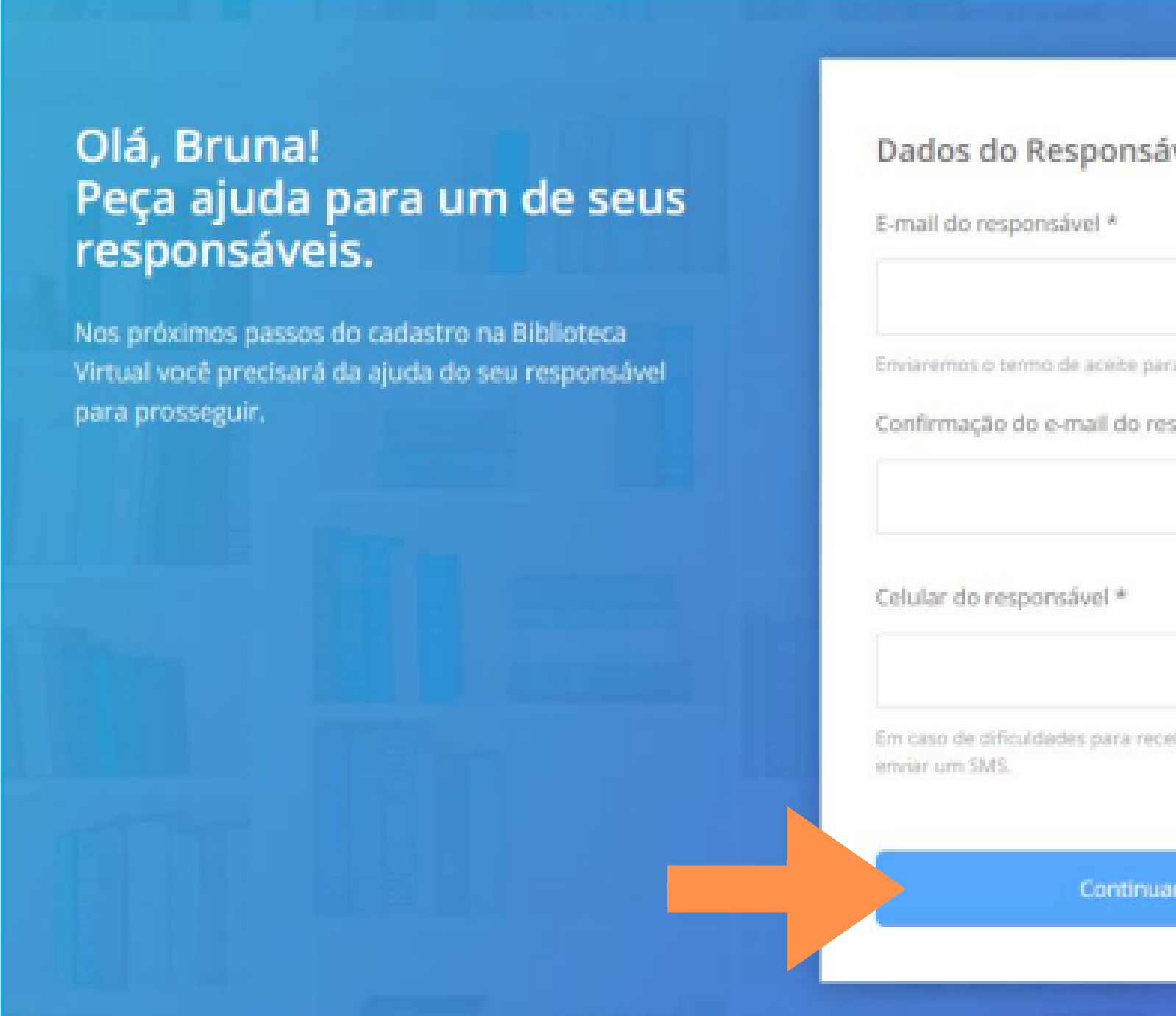

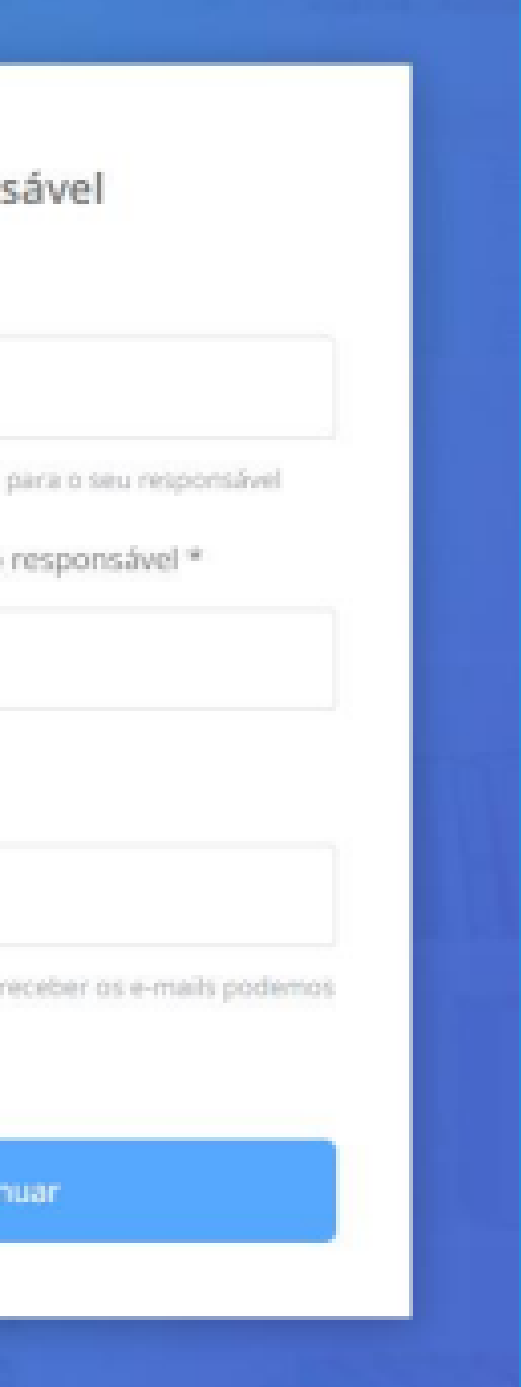

## Abaixo segue exemplo do e-mail enviado com o código de confirmação:

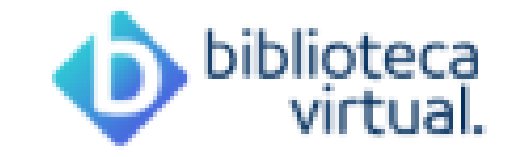

### Olál

Bruna quer acessar a Biblioteca Virtual.

Utilize o código que aparece abaixo para confirmar que você é o responsável e está de acordo com o acesso a plataforma:

### **GGVU6C**

Acesse nossa plataforma para prosseguir com a autorização:

https://plataforma.bvirtual.com.br/Account/Login

Será necessário informar as credenciais de acesso.

Caso você tenha dúvidas sobre nosso Aviso de Privacidade, não hesite em contatar-nos através de https://br.pearson.com/lgpd.html

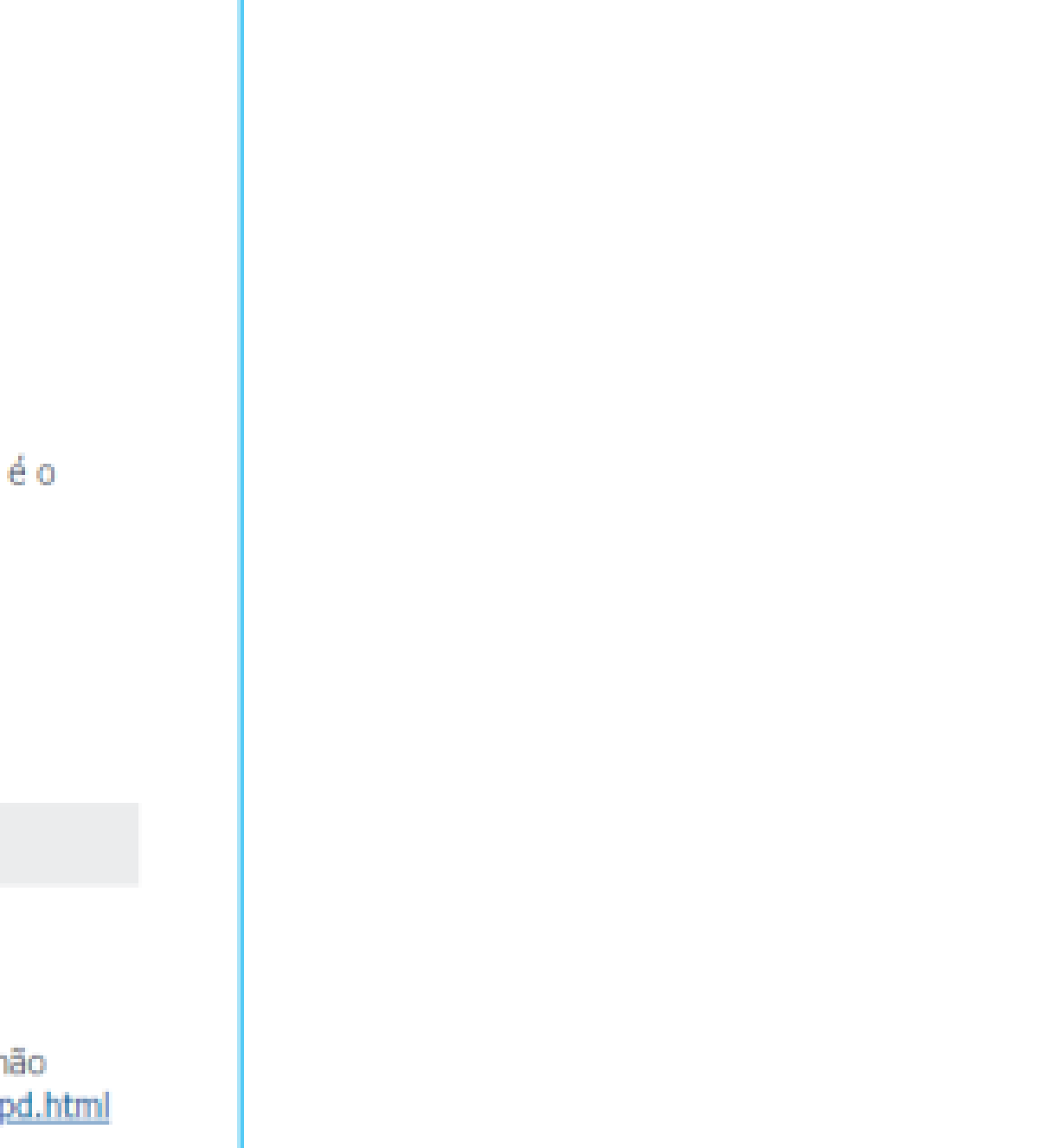

# O responsável poderá inserir ou enviar o código recebido ao usuário por e-mail ou mensagem. Com o código em mãos clicar em "Possuo um código".

### Olá, Responsável!

responsavel@bvirtual.com

A Biblioteca Virtual quer confirmar se você é realmente o familiar responsável pelo(a) Aluno APP, que está tentando criar uma conta. Para isso enviamos um código para o e-mail cadastrado. Basta clicar no botão abaixo para prosseguir.

Possuo um código

Também podemos reenviar o código de validação novamente por e-mail ou via SMS ou alterar os dados de envio.

Enviar via SMS 20005-20000 DOC

Enviar via e-mail responsavel@bvirtual.com

Reenviar Código

Alterar dados de envio

Caso o código informado tenha expirado, é possível reenviar para o responsável um novo código por e-mail ou SMS.

# Após efetuar a liberação o usuário poderá ter acesso ao conteúdo da Biblioteca Virtual através do Pergamum ou SUAP.

### Insira o código de liberação.

Ao inserir o código, você confirma que concorda com a permissão de um familiar responsável e que quer criar uma Conta da Biblioteca Virtual para o(a) Bruna

Digite o código

Voltar

Validar

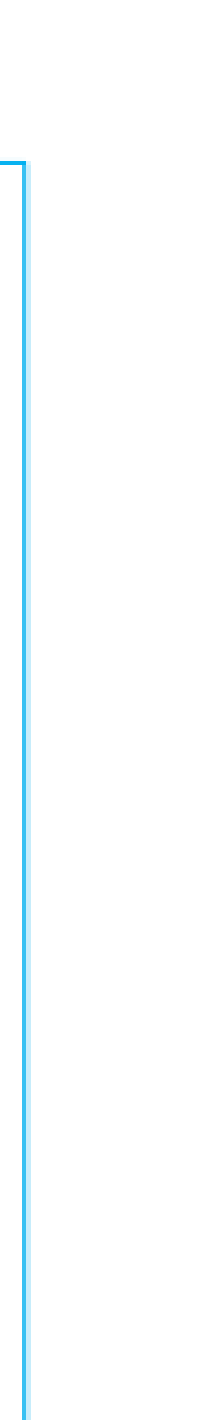

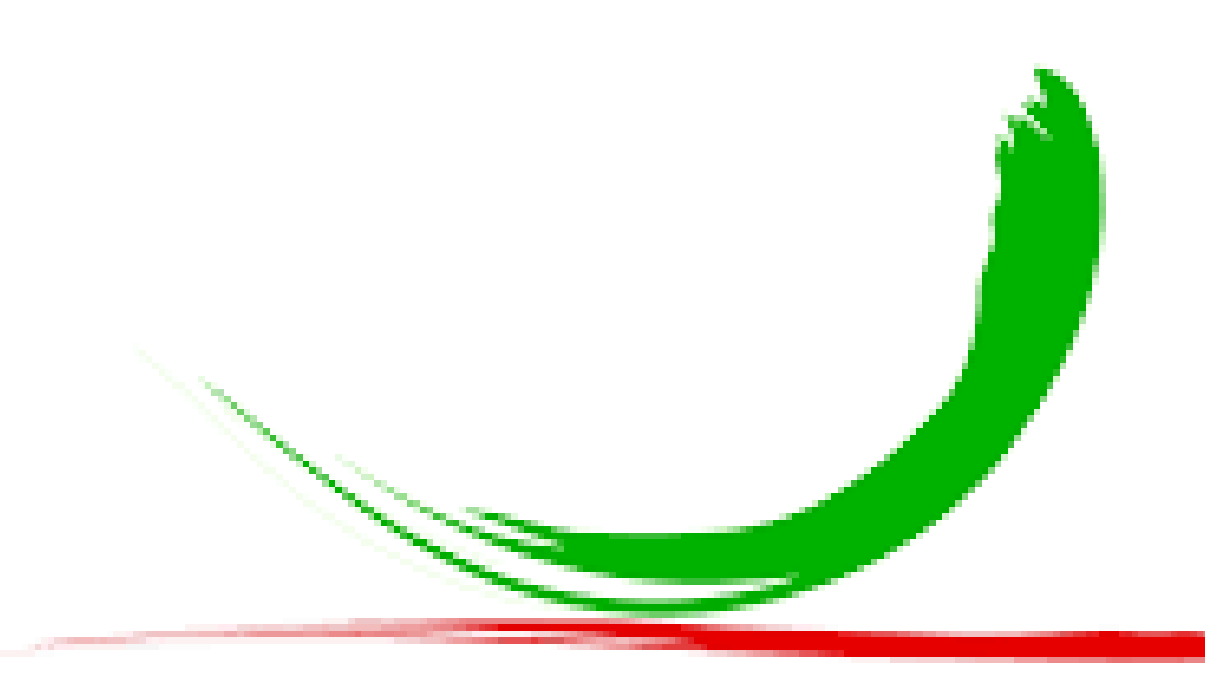

# Biblioteca do IFSP Câmpus Piracicaba